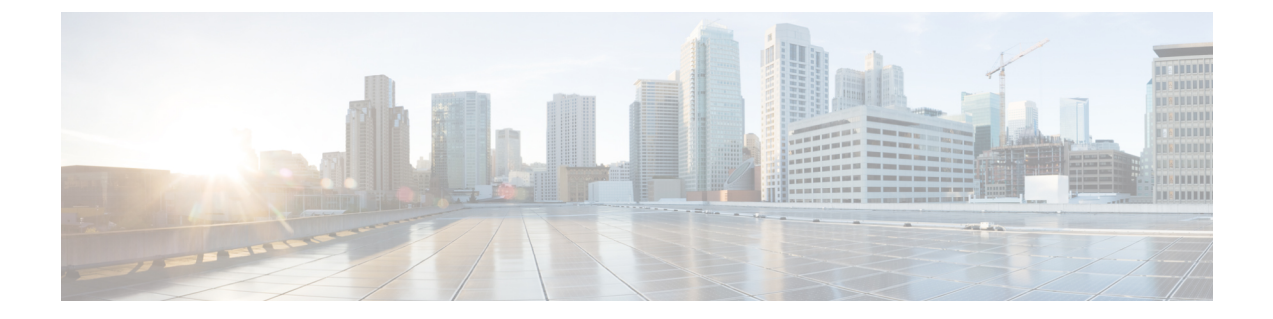

# 管理电话

- [电话管理概述](#page-0-0), 第1页
- [电话按键模板](#page-0-1), 第1页
- [电话管理任务](#page-1-0), 第2页

## <span id="page-0-0"></span>电话管理概述

本章介绍如何管理您网络中的电话。各个主题介绍添加新电话、将现有电话移至另一个用户、锁定 电话和重置电话等任务。

您的电话型号的《Cisco IP 电话管理指南》中包含特定于电话型号的配置信息。

# <span id="page-0-1"></span>电话按键模板

电话按键模板是基于电话型号创建的。有些电话型号不使用任何特定的电话按键模板,但有些电话 型号需要特定的模板,即单独的模板或设备默认模板。

企业参数配置页面上的非尺寸安全电话的电话模板选择和自动注册传统模式企业参数指定使用的电 话按钮模板的类型。请参阅联机帮助,获取有关字段的详细信息。

#### 表 **1:** 不同场景下的电话按键模板

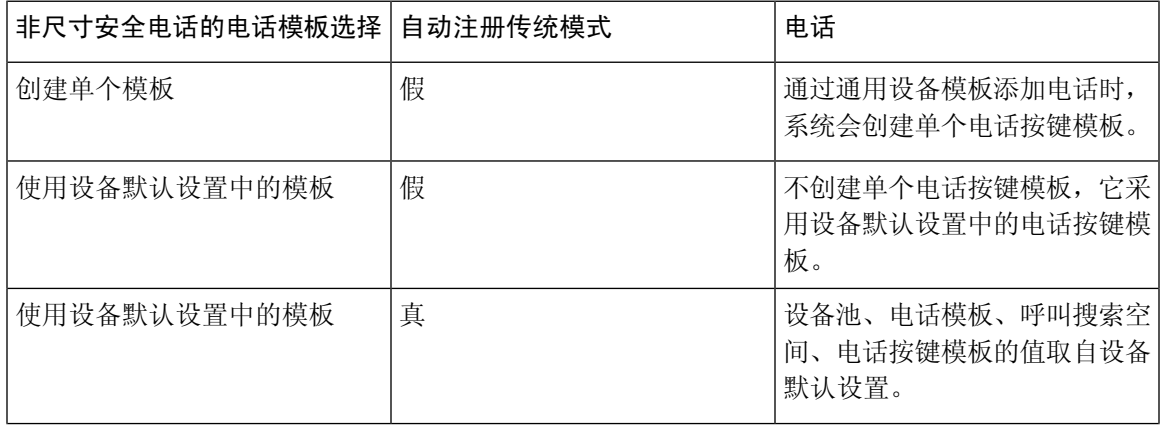

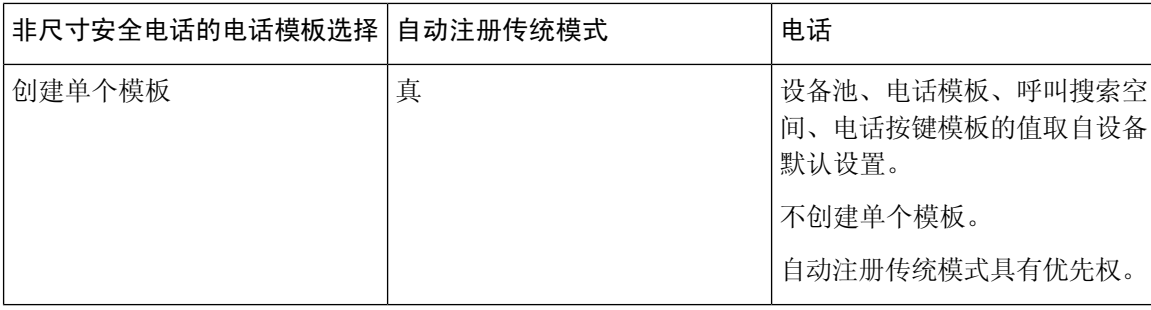

# <span id="page-1-0"></span>电话管理任务

### 过程

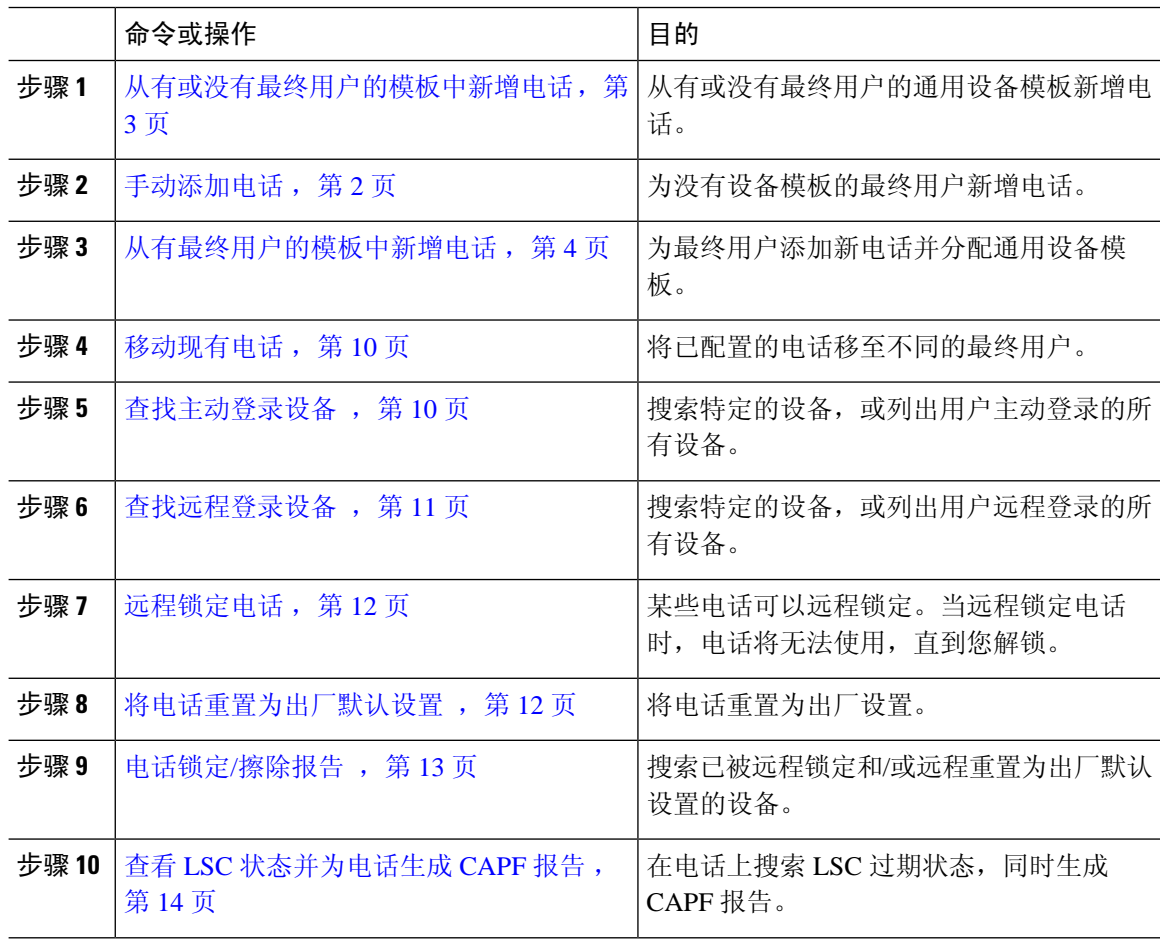

## <span id="page-1-1"></span>手动添加电话

可以遵照以下程序为用户手动新增电话。

#### 过程

- 步骤 **1** 从 Cisco Unified CM 管理中,选择设备 > 电话 > 查找并列出电话。
- 步骤 **2** 在查找并列出电话页面,单击新增手动添加电话。

新增电话页面即会显示。

在新增电话页面,如果单击"单击此处以使用通用设备模板新增电话"超链接,页面将重定向到新 增电话页面,从模板添加电话,添加或不添加用户均可。有关详细信息,请参阅[从有或没有最终用](#page-2-0) [户的模板中新增电话](#page-2-0), 第3页。

- 步骤 **3** 从电话类型下拉列表中,选择电话型号。
- 步骤 **4** 单击下一步。

电话配置页面即会显示。

步骤 **5** 在电话配置页面的必填字段中输入值。有关字段的详细信息,请参阅联机帮助。

有关"产品特定配置"区域中的字段的其他信息,请参阅您的电话型号对应的《*Cisco IP* 电话管理 指南》。

步骤 **6** 单击保存以保存电话配置。

#### 下一步做什么

[将现有电话移至最终用户](cucm_b_administration-guide-14su1_chapter4.pdf#nameddest=unique_50)

### <span id="page-2-0"></span>从有或没有最终用户的模板中新增电话

执行以下程序从有或没有添加用户的模板中添加新电话。Cisco Unified Communications Manager 会 使用通用设备模板设置配置电话。

### 开始之前

确保已在 Cisco Unified Communications Manager 中配置通用设备模板。

#### 过程

- 步骤 **1** 从 Cisco Unified CM 管理中,选择设备 > 电话 > 查找并列出电话。
- 步骤 **2** 从查找并列出电话页面中,单击从模板新增以通过设备模板添加电话(添加或不添加最终用户)。

新增电话页面即会显示。

在新增电话页面上,如果单击"单击此处手动输入所有电话设置"超链接,页面会重定向到现有的 新增电话页面以[手动添加电话](#page-1-1)。有关详细信息, 请参阅手动添加电话, 第2页。

步骤 **3** 从电话类型(和协议)下拉列表中,选择电话型号。

仅当电话支持多个协议时,才会显示协议下拉列表。

步骤 **4** 在名称或 **MAC** 地址 文本框中,输入名称或 MAC 地址。

- 步骤 **5** 从设备模板下拉列表中,选择一个通用设备模板。
- 步骤 **6** 从目录号码(线路 **1**)下拉列表中,选择一个目录号码。 如果下拉列表中的目录数目超出下拉列表最大限制,查找选项卡将显示。单击查找,随即将打开一 个弹出对话框,其中有"查找目录号码"条件。
- 步骤7 (可选)如果想要创建新的目录号码并将其分配给设备,单击新建,输入目录号码,并选择一个通 用线路模板。

或者,您可以使用关联了用户的目录号码创建电话,转到用户管理>用户**/**电话添加>快速用户**/**电话 添加。

步骤 **8** (可选)从用户下拉列表中,选择您要为其添加新电话的最终用户。

注释 少须为 Cisco 双模(移动)设备选择用户。

如果下拉列表中的最终用户数目超过下拉列表最大限制,会显示查找选项卡。单击查找,随即将打 开一个弹出对话框,其中有"查找最终用户"条件。

- 步骤 **9** 单击添加。
	- 对于非尺寸安全电话,系统会根据企业参数配置页面上的非尺寸安全电话的电话模板选择 和自动注册传统模式参数选项,创建电话模板。 注释

随即会显示添加成功的消息。Cisco Unified Communications Manager 会添加电话,电话配置页面将 显示。有关电话配置页面上的字段的详细信息,请参阅联机帮助。

### 下一步做什么

[将现有电话移至最终用户](cucm_b_administration-guide-14su1_chapter4.pdf#nameddest=unique_50)

## <span id="page-3-0"></span>从有最终用户的模板中新增电话

执行以下程序为最终用户添加新电话。

### 开始之前

要为其添加电话的最终用户拥有包含通用设备模板的用户配置文件设置。CiscoUnifiedCommunications Manager 会使用通用设备模板的设置配置电话。

• [最终用户管理任务](cucm_b_administration-guide-14su1_chapter4.pdf#nameddest=unique_45)

### 过程

步骤 **1** 在 Cisco Unified CM 管理中,选择用户管理 > 用户**/**电话添加 > 快速**/**用户电话添加。

步骤 **2** 单击查找并选择您要为其添加新电话的最终用户。

- 步骤 **3** 单击管理设备。 将出现"管理设备"窗口。
- 步骤 **4** 单击添加新电话。 此时将显示"添加电话至用户"弹出窗口。
- 步骤 **5** 从产品类型下拉列表中,选择电话型号。
- 步骤 **6** 从设备协议下拉列表中,选择 SIP 或 SCCP 作为协议。
- 步骤 **7** 在设备名称文本框中,输入设备的 MAC 地址。
- 步骤 **8** 从通用设备模板下拉列表中,选择一个通用设备模板。
- 步骤 **9** 如果电话支持扩展模块,输入您要部署的扩展模块数量。
- 步骤 **10** 如果您想使用分机移动访问电话,选中在分机移动中复选框。
- 步骤 **11** 单击添加电话。 此时"添加新电话"弹出窗口会关闭。Cisco UnifiedCommunications Manager会将电话添加至用户, 并使用通用设备模板配置电话。
- 步骤 **12** 如果您想对电话配置进行其他编辑,单击对应的铅笔图标以在电话配置窗口中打开电话。

### 协作移动融合虚拟设备概述

CMC 设备是代表与其关联的远程目标的虚拟设备。当企业电话呼叫 CMC 设备时,呼叫将被重定向 到远程目标。此功能旨在创建一种与 Spark 远程设备完全相同的设备类型——协作移动融合, 几乎 不需要自定义,并具有以下优点。

- 支持 Cisco Unified Communications Manager 上的本机移动设备, 其功能类似于 Spark 远程设备。
- •充分利用作为 Spark-RD 的优势, 具备包括未来开发功能奇偶校验的功能。
- 允许针对特定于移动设备的用例进行自定义, 例如将呼叫从移动设备转移到桌面电话、从桌面 电话转移到移动设备。(在"标识"页面添加桌面接听计时器并通过产品支持功能设置启用)。
- 可将 CMC 设备加入寻线组。
- 能够使用 Spark 远程设备共享线路。
- 许可证 从许可证使用角度来看,算作一个单独的设备。任何多设备许可证捆绑包都应支持 CMC-RD。

### **CMC RD** 设备的许可调整

新CMC设备添加后,它将根据与用户关联的设备的数量/类型使用许可证。CMC设备使用的许可证 类型取决于与其关联的最终用户的设备数量。

- 如果只部署 CMC 设备, 请使用增强版许可证
- 如果部署 CMC 设备和 Spark RD, 请使用增强版许可证
- 如果部署 CMC 和物理设备: 超级增强版许可证
- 如果部署 CMC、Spark RD 和物理设备: 超级增强版许可证

### 添加协作移动融合虚拟设备

以下程序可用于为最终用户添加 Cisco 协作移动融合 (CMC) 远程设备。

### 开始之前

您要为其添加电话的最终用户必须拥有包含通用设备模板的用户配置文件设置。Cisco Unified Communications Manager 会使用通用设备模板的设置配置电话。

### 过程

- 步骤 **1** 在 Cisco Unified CM 管理中,选择设备 > 电话。
- 步骤 **2** 单击新增按钮。
- 步骤 **3** 单击单击此处手动输入所有电话设置链接。 此时将出现添加新电话窗口。
- 步骤 4 从电话类型下拉列表中,选择 Cisco 协作移动融合,然后单击下一步。 此时将显示电话配置窗口。
- 步骤 **5** 从所有者用户 **ID** 下拉列表中,选择将拥有设备的最终用户。
- 步骤 **6** 从设备池下拉列表中选择设备池。
- 步骤 **7** 单击保存。

一则警告消息将弹出,单击应用配置按键以使更改生效。单击确定。设备即会成功添加。

- 步骤 **8** 要配置目录号码,请单击添加的 CMC 设备,输入目录号码,然后单击保存。
- 步骤 9 要为添加的 CMC 设备新增远程目标, 请单击"标识"框中的链接。
- 步骤 **10** 在"远程目标配置"窗口中,输入名称和目标号码,然后单击保存。

注释 对于添加的一个 CMC 设备, 只能添加一个远程目标。

- 步骤 **11** 要更新现有远程目标,请输入新名称,然后单击保存。
- 步骤 **12** 要删除现有远程目标,请单击菜单中的"删除"按钮。 此时将显示一条来自网页的消息,确认永久删除。单击确定。
- 步骤 13 要从设备页面删除 CMC 设备,请选中设备复选框,然后从菜单中单击删除选定项。

 $\mathbf I$ 

٠

### **CMC RD** 功能交互

### 表 **2: CMC RD** 功能交互

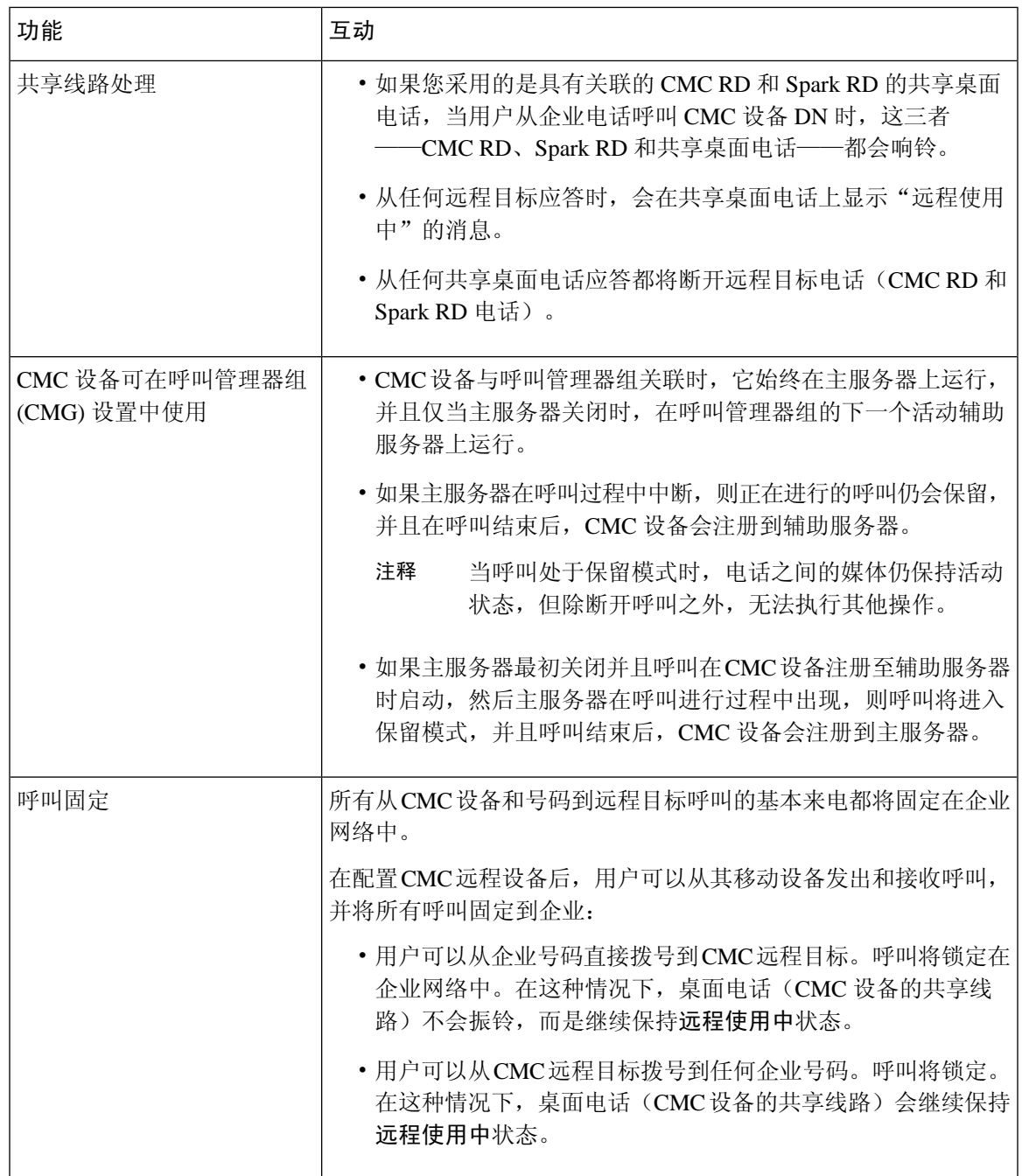

 $\mathbf I$ 

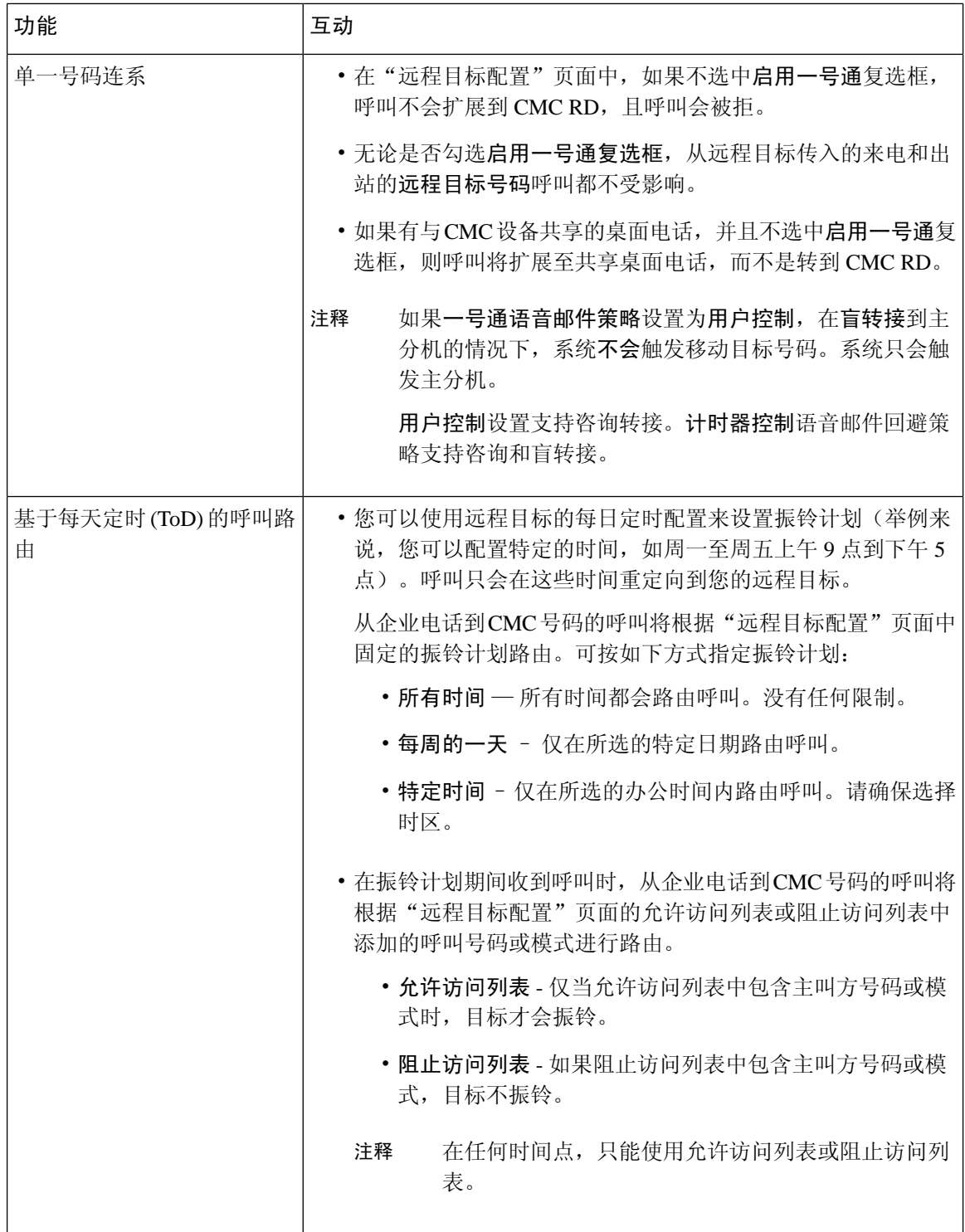

 $\mathbf{l}$ 

ш

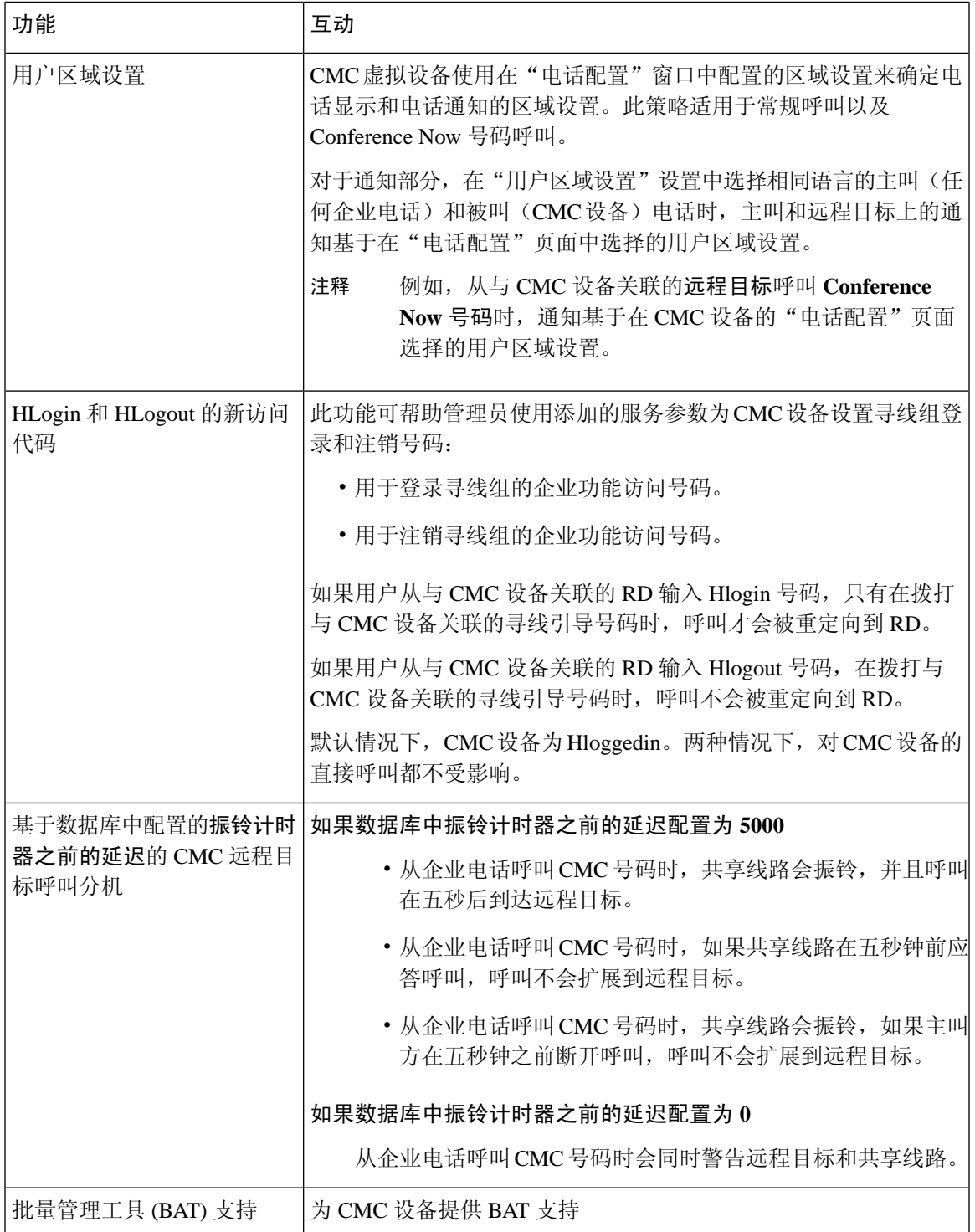

#### 管理电话 |

### **CMC RD** 功能限制

#### 表 **3: CMC RD** 功能限制

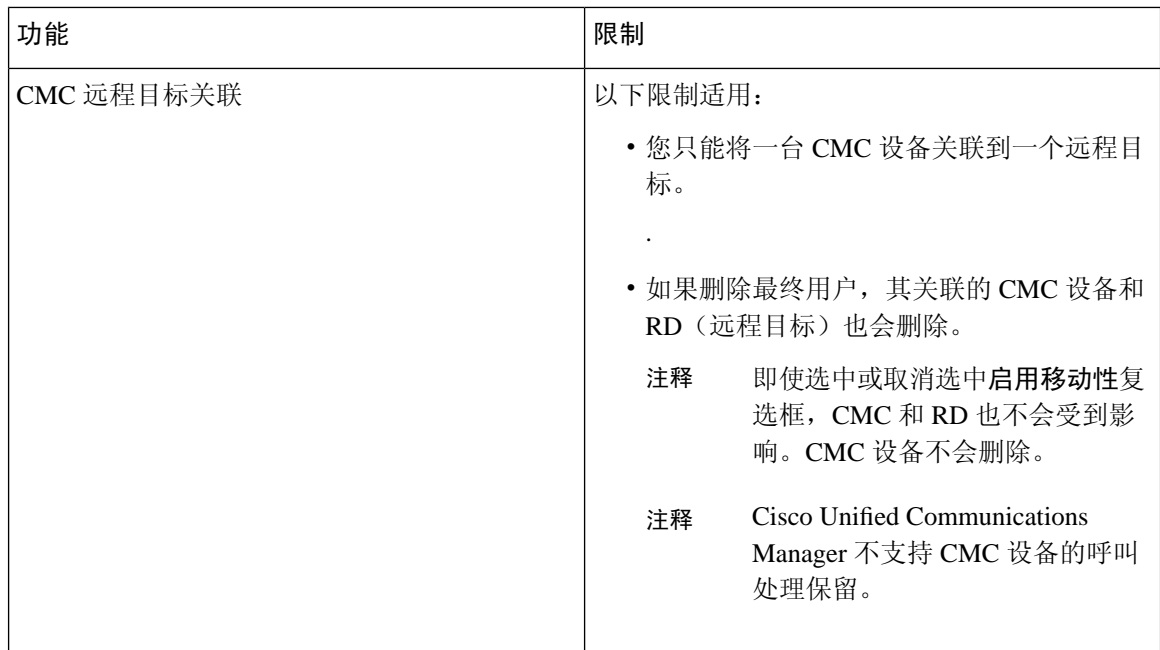

## <span id="page-9-0"></span>移动现有电话

执行以下程序将已配置的电话移至最终用户。

### 过程

- 步骤 **1** 在 Cisco Unified CM 管理中,选择用户管理 > 用户**/**电话添加 > 快速用户**/**电话添加。
- 步骤 **2** 单击查找并选择您要向其移动现有电话的用户。
- 步骤 **3** 单击管理设备按键。
- 步骤 **4** 单击查找要移至此用户的电话按键。
- 步骤 **5** 选择您想要移至此用户的电话。
- 步骤 **6** 单击移动选定项。

## <span id="page-9-1"></span>查找主动登录设备

Cisco 分机移动和 Cisco 跨群集分机移动功能记录用户主动登录的设备。对于 Cisco 分机移动功能, 主动登录的设备报告跟踪本地用户主动登录的本地电话;对于 Cisco 跨群集分机移动功能,主动登 录设备报告跟踪远程用户主动登录的本地电话。

Unified Communications Manager 提供特定的搜索窗口用于搜索用户登录的设备。按照这些步骤搜索 特定的设备,或列出用户主动登录的所有设备。

#### 过程

- 步骤 **1** 选择设备 > 电话。
- 步骤 **2** 从右上角的相关链接下拉列表中选择主动登录设备报告,并单击转至。
- 步骤 **3** 要查找数据库中所有主动登录设备记录,请确保对话框为空,并转至步骤 4。

要过滤或搜索记录:

- a) 从第一个下拉列表中选择搜索参数。
- b) 从第二个下拉列表中选择搜索模式。
- c) 如果适用,指定适当的搜索文本。
	- 要添加其他搜索条件,请单击**+**按键。添加条件时,系统将搜索与您指定的所有条件匹 配的记录。要删除条件,请单击 - 按键删除最后添加的条件,或单击清除过滤器按键 删除所有已添加的搜索条件。 注释
- 步骤 **4** 单击查找。

此时将显示所有相匹配的记录。在"每页行数"下拉列表中选择不同的值,可以更改每个页面中显 示的项目数量。

步骤 **5** 从显示的记录列表中,单击要查看的记录的链接。

注释 要反转排序顺序,请单击列表标题中的向上或向下箭头(如果可用)。

窗口中将显示您选择的项目。

### <span id="page-10-0"></span>查找远程登录设备

Cisco跨群集分机移动功能记录用户远程登录的设备。远程登录设备报告跟踪其他群集所拥有但通过 使用 EMCC 功能的本地用户主动登录的电话。

Unified Communications Manager 提供特定的搜索窗口,用于搜索用户远程登录的设备。按照以下步 骤搜索特定设备,或列出用户远程登录的所有设备。

### 过程

步骤 **1** 选择设备 > 电话。

步骤 **2** 从右上角的相关链接下拉列表中选择远程登录设备,并单击转至。

步骤 **3** 要查找数据库中所有远程登录设备记录,请确保对话框为空,并转至步骤 4。

要过滤或搜索记录:

- a) 从第一个下拉列表中选择搜索参数。
- b) 从第二个下拉列表中选择搜索模式。
- c) 如果适用,指定适当的搜索文本。
	- 要添加其他搜索条件,请单击**+**按键。添加条件时,系统将搜索与您指定的所有条件匹 配的记录。要删除条件,请单击**(**–**)**按键删除最后添加的条件,或单击"清除过滤器" 按键删除所有已添加的搜索条件。 注释

### 步骤 **4** 单击查找。

此时将显示所有相匹配的记录。在"每页行数"下拉列表中选择不同的值,可以更改每个页面中显 示的项目数量。

步骤 **5** 从显示的记录列表中,单击要查看的记录的链接。

注释 要反转排序顺序,请单击列表标题中的向上或向下箭头(如果可用)。

窗口中将显示您选择的项目。

### <span id="page-11-0"></span>远程锁定电话

某些电话可以远程锁定。当远程锁定电话时,电话将无法使用,直到您解锁。 如果电话支持远程锁定功能,右上角会显示锁定按钮。

#### 过程

- 步骤 **1** 选择设备 > 电话。
- 步骤 **2** 从查找并列出电话窗口中,输入搜索条件并单击查找以查找特定电话。

此时将显示与搜索条件匹配的电话列表。

- 步骤 **3** 选择您要远程锁定的电话。
- <span id="page-11-1"></span>步骤 **4** 在电话配置窗口中,单击锁定。

如果电话未注册,将会显示一个弹出窗口,通知您下次注册电话之后将会锁定该电话。单击锁定。 此时将显示设备锁定**/**擦除状态部分,其中包含有关最新请求、它是否挂起以及最新确认的信息。

### 将电话重置为出厂默认设置

有些电话支持远程擦除功能。当您远程擦除电话时,该操作会将电话重置为出厂设置。电话上以前 存储的所有内容均被擦除。

如果电话支持远程擦除功能,右上角会显示擦除按钮。

 $\bigwedge$ 

注意 此操作无法撤消。只有当您确定要将电话重置为出厂设置时,才应执行此操作。

过程

- 步骤 **1** 选择设备 > 电话。
- 步骤 **2** 在查找并列出电话窗口中,输入搜索条件并单击查找以查找特定电话。 此时将显示与搜索条件匹配的电话列表。
- 步骤 **3** 选择您要远程擦除的电话。
- 步骤 **4** 在电话配置窗口中,单击擦除。 如果电话未注册,将会显示一个弹出窗口,通知您下次注册电话之后将会擦除该电话。单击擦除。 此时将显示设备锁定**/**擦除状态部分,其中包含有关最新请求、它是否挂起以及最新确认的信息。

### <span id="page-12-0"></span>电话锁定**/**擦除报告

UnifiedCommunications Manager提供一个特定搜索窗口,用于搜索已被远程锁定和/或远程擦除的设 备。按照以下步骤搜索某个特定设备或列出已被远程锁定和/或远程擦除的所有设备。

#### 过程

步骤 **1** 选择设备 > 电话。

此时将显示"查找并列出电话"窗口。窗口中可能还会显示当前(之前)查询的记录。

- 步骤 **2** 从窗口右上角的相关链接下拉列表中选择电话锁定**/**擦除报告,然后单击转至。
- 步骤 **3** 要在数据库中查找所有远程锁定或远程擦除的设备记录,请确保该文本框为空;转至步骤 4。 要过滤或搜索特定设备的记录:
	- a) 从第一个下拉列表中选择要搜索的操作类型。
	- b) 从第二个下拉列表中选择搜索参数。
	- c) 从第三个下拉列表中选择搜索模式。
	- d) 如果适用,指定适当的搜索文本。
		- 要添加其他搜索条件,请单击+按键。添加条件时,系统将搜索与您指定的所有条件匹 配的记录。要删除条件,请单击 - 按键删除最后添加的条件,或单击"清除过滤器" 按键删除所有已添加的搜索条件。 注释

步骤 **4** 单击查找。

此时将显示所有相匹配的记录。在"每页行数"下拉列表中选择不同的值,可以更改每个页面中显 示的项目数量。

步骤 **5** 从显示的记录列表中,单击要查看的记录的链接。

注释 要反转排序顺序,请单击列表标题中的向上或向下箭头(如果可用)。

窗口中将显示您选择的项目。

### <span id="page-13-0"></span>查看 **LSC** 状态并为电话生成 **CAPF** 报告

使用此程序以从 Cisco Unified Communications Manager 界面监控当地有效证书 (LSC) 到期信息。以 下搜索过滤器显示 LSC 信息:

- LSC 过期 在电话上显示 LSC 到期日期。
- LSC 颁发者 显示颁发机构的名称, 可以是 CAPF 或第三方。
- LSC 颁发机构过期日期 显示颁发机构的到期日期。

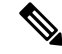

当新设备上没有颁发的LSC时,**LSC**过期和**LSC**颁发机构过期日期字段的状态设置为"不可用"。 注释

当 LSC 在升级到 Cisco Unified Communications Manager 11.5(1) 之前颁发给设备时,**LSC** 过期和 **LSC** 颁发机构过期日期字段的状态设置为"未知"。

### 过程

- 步骤 **1** 选择设备 > 电话。
- 步骤 **2** 从第一个查找电话条件下拉列表中,选择以下条件之一:
	- LSC 过期
	- LSC 颁发者
	- LSC 颁发机构过期日期

从第二个查找电话条件下拉列表中, 选择以下条件之一:

- 之前
- 精确等于
- 之后
- 开头为
- 包含

- 结尾为
- 精确等于
- 空白
- 非空白
- 步骤 **3** 单击查找。

此时将显示发现的电话列表。

步骤 **4** 在相关链接下拉列表中,选择文件中的 **CAPF** 报告,然后单击转至。 随即会下载报告。

I